## **Instal∙lació i configuració d'Adyen Platform amb Woocommerce**

## *Creació i configuració de la plantilla de pagament (TEST)*

Per a la instal∙lació de la plataforma de pagament Adyen, primerament serà necessari que ens registrem al lloc web de la plataforma d'**Adyen** per a un compte tipus TEST. Aquest compte ens permetrà crear un usuari i una SKIN configurable que serà utilitzada per la nostra plataforma<sup>1</sup>. Així doncs, podrem fer testos de prova amb diferents targetes falses, per a veure'n el funcionament previ abans de fer el salt a la plataforma **LIVE**.

Mitjançant el plugin per a Wordpress: **Woocommerce Adyen Payment Gateway**, que integra la platforma d'Adyen amb el nostre *eCommerce*, podrem afegir aquest sistema de pagament a la nostra botiga virtual. Per tant, s'haurà d'adquirir i instal∙lar a Wordpress amb el procediment habitual.

Un cop registrats, entrarem al panell d'administrador amb les nostres credencials<sup>2</sup>.

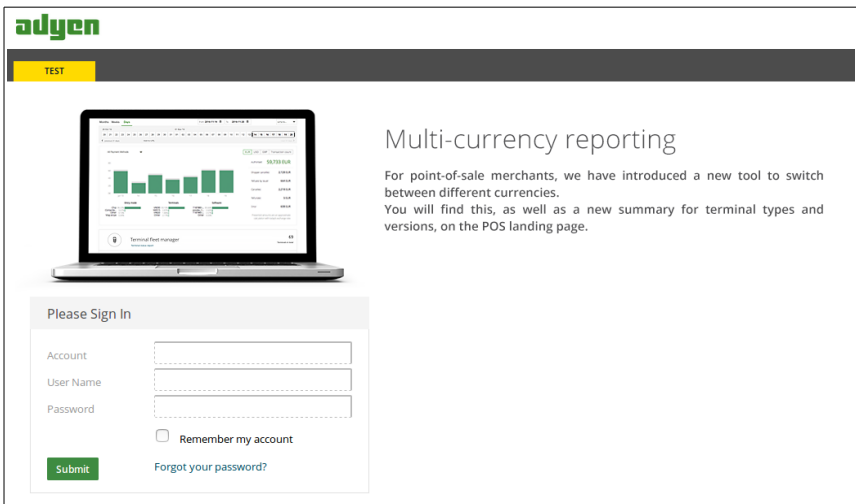

Entrarem i seleccionarem, en el panell esquerre, l'opció **SKINS > Create New Skin**. I emplenarem les dades per a una nova plantilla.

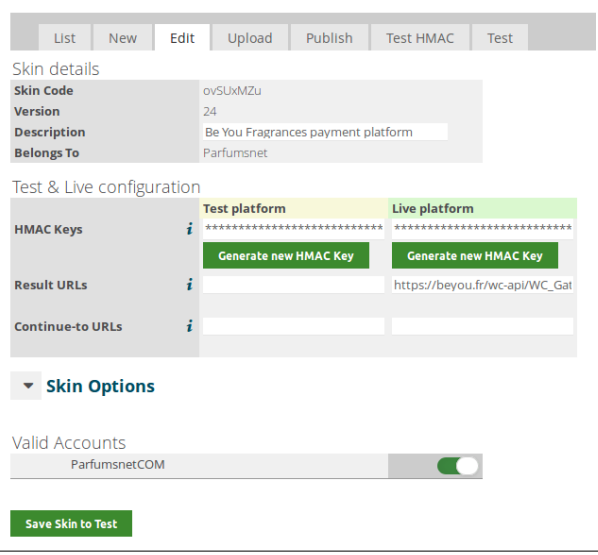

Entrarem la descripció de la nostra plantilla i en generarem les claus **HMAC**. En un principi, només generarem les claus de la plataforma TEST. Aquesta clau serà introduïda en el plugin instal∙lat al nostre plugin de Woocommerce (**Woocommerce > Configuración > Ir a Caja > Checkout Options > Adyen**)

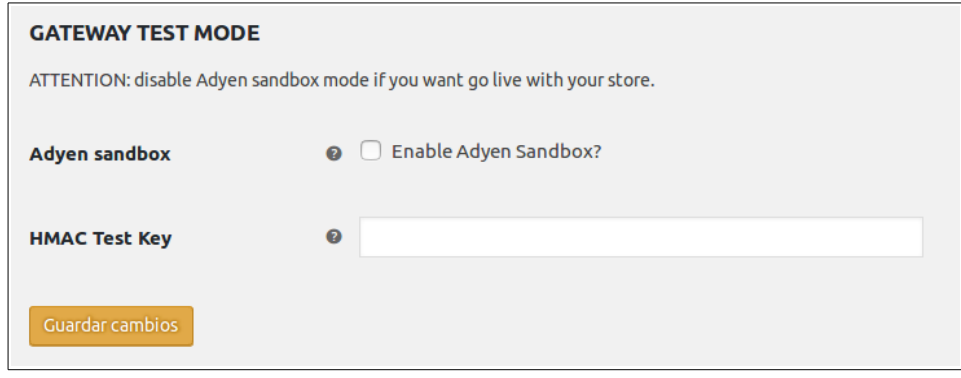

Habilitarem l'opció **Enable Adyen Sandbox** i copiarem la clau HMAC generada en el nostre panell d'Adyen. Finalment, desarem els canvis.

En el panell d'Adyen, podrem realitzar testejos de la plataforma mitjançant la pestanya que trobarem a **Skins > Seleccionem la nostra skin > Tests**. En aquest apartat podrem fer proves amb idiomes, amb quantitats de preus establertes, targetes i filtrar-ne quines volem i quines no, establir codi de país per la plataforma de manera que detecti l'idioma en cada cas.

## *Conversió a la plataforma en viu (LIVE)*

Un cop tenim preparada la versió en TEST i s'han fet les proves necessàries, juntament amb decidir el *look and feel* de la plantilla de pagament, afegit a la plataforma i instal∙lat el plugin per a Woocommerce. El procediment en *LIVE* a Adyen passa per aportar un seguit de documents de la societat creditora. Per a aportar aquesta sèrie de documents, anirem a la pestanya **Application.** En aquesta pestanya ens guiarà durant el procés de validació d'aquests documents.

![](_page_1_Picture_87.jpeg)

Un cop haguem fet tot aquest procés, un administrador es posarà en contacte amb nosaltres. Se'ns demanarà informació extra, a més a més, d'accedir al lloc web per a comprovar-ne el funcionament de la plataforma i revisar-ne la **política de privacitat** i els **termes i condicions**. Seguidament, haurem de signar un contracte on s'estableixen les regles d'utilització de la plataforma d'Adyen i enviar-lo.

Quan s'aprova el contracte, rebrem unes credencials noves per a entrar a la plataforma en format LIVE i ja podrem publicar la plantilla creada seleccionant **SKIN > Publish**.

![](_page_2_Picture_60.jpeg)

Publicada la plataforma, generarem una nova clau HMAC, aquest cop per LIVE i l'afegirem al plugin de Woocommerce.

![](_page_2_Picture_61.jpeg)

Entrem al **Dashboard > Woocommerce > Configuració > Checking Options > Adyen.** I afegim la clau HMAC en Live Platform al formulari corresponent.

![](_page_3_Picture_19.jpeg)

Així doncs, ja tindrem preparada la plataforma de pagament en el nostre eCommerce. Simplement cal que realitzem el procés de compra i en l'acció de fer la comanda se'ns redirigirà fins a la plataforma d'Adyen.

![](_page_3_Picture_20.jpeg)

## **Referències**

- <sup>1</sup>Adyen Sign Up.<https://www.adyen.com/signup>
- <sup>2</sup>Adyen Login Up. https://ca-test.adyen.com/ca/ca/login.shtml
- Codecanyon.net. Adyen Woocommerce Payment Gateway. https://codecanyon.net/item/adyen-woocommercepayment-gateway/9575760